## Easy test 線上學習測驗平台操作說明 (日文)

如何登入Easy test 線上學習測驗平台(日文)

步驟1: 開啟IE 瀏覽器,連線到http://easytest2.lib.ncku.edu.tw/,會看到以下畫 面:

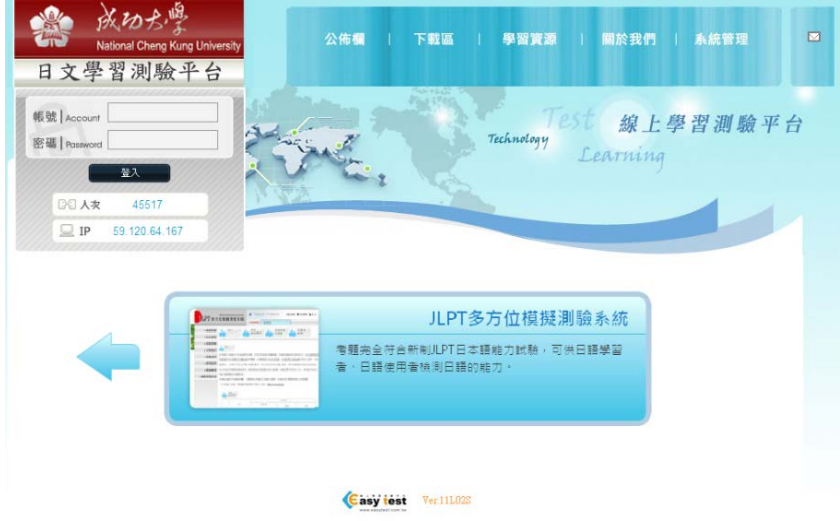

步驟 2:在帳號與密碼處皆輸入借書證號(及學生證或識別證)及密碼認證,之後 按登入,進入使用。

使用JLPT多方位模擬測驗系統

步驟 1:點選入Easy test 線上學習測驗平台下之JLPT多方位模擬測驗系統, 進入以下畫面:

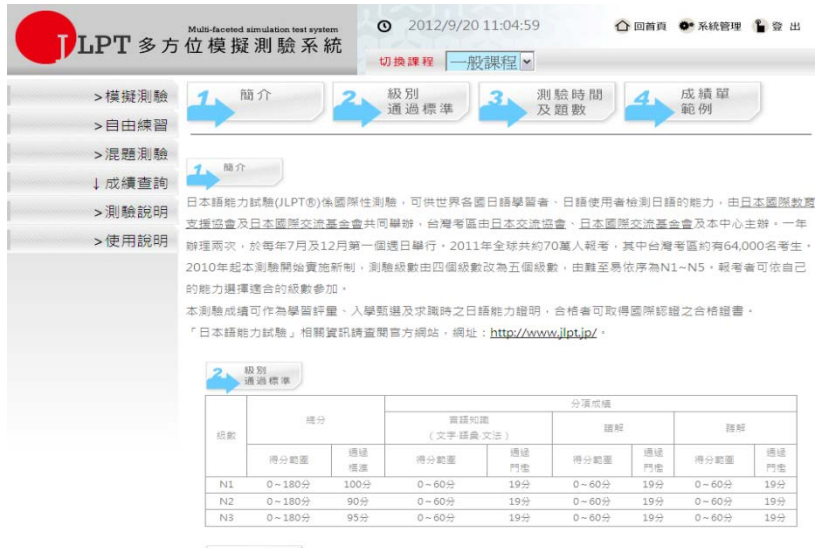

## 步驟 2:點選畫面左上角的模擬測驗,然後會看到以下畫面:

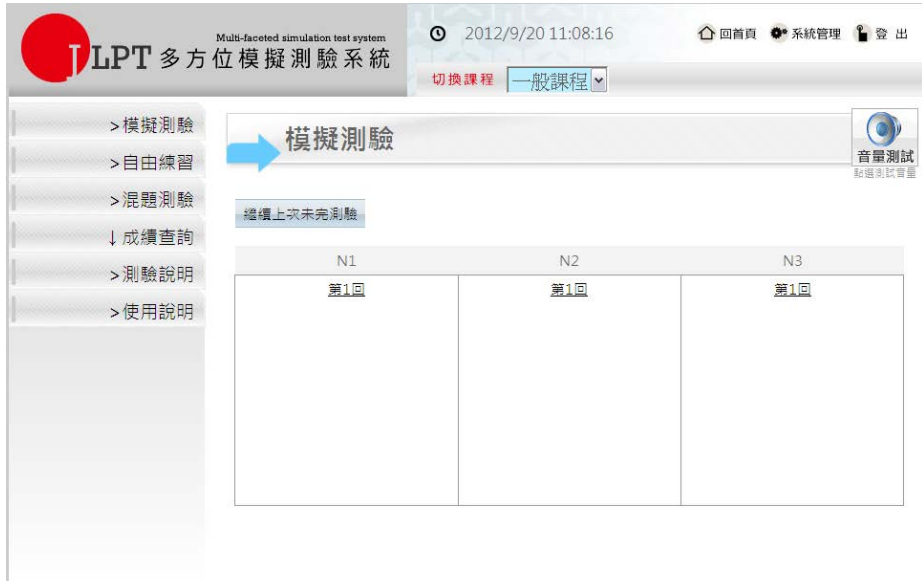

步驟3:請自行點選音量測試,確定聽到測試音樂,如沒有聽到聲音請調整聲音 大小或更換耳機。

步驟4:依級別點選測試回數,出現JLPT模擬測驗作答畫面,如果右邊的計時視 窗裡時間已經在跑,則表示可以做答了。

步驟5:聽力測驗時,請點選選項上的喇叭符號,聽取題目。

步驟6:測驗時,要注意各單元的測驗時間,考完每一單元,點選<mark>送出答案</mark>

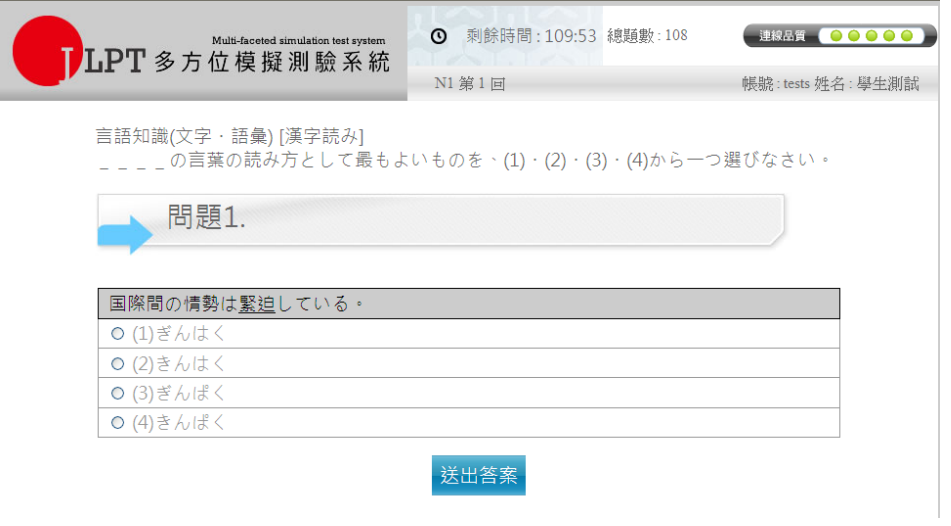

步驟 8:所有題目測試完畢,可看到以下畫面,點選畫面上的<mark>訂正</mark>可以看到答案。

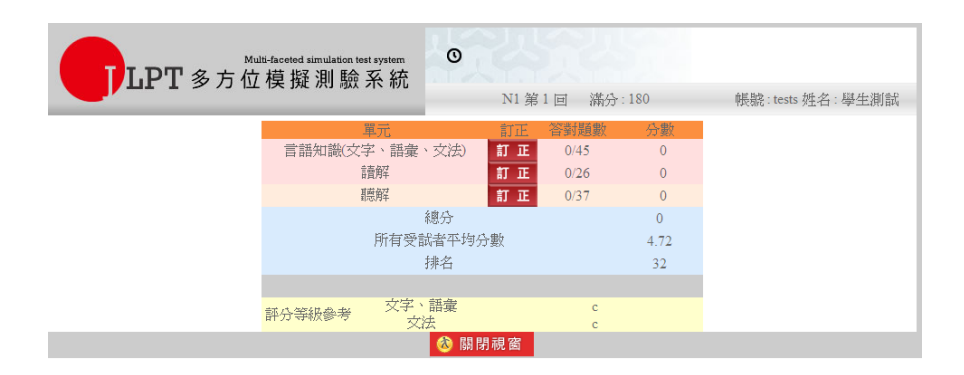

步驟 9:離開系統時,請按 登出 離開。

【JLPT模擬測驗注意事項】

1. 系統具自動TIME OUT 的功能,需再重新登入。

2. 成績查詢之資料,僅供參考。

3. 每次登錄練習的同一回測驗(如 N1 第2回),其題目出現之順序會有不同。

4. 如果練習或測試中關閉視窗,則表示測驗尚未完成,系統不會計算成績並顯 示訂正解答,必須完成每一單元測驗點選<mark>送出答案</mark>,全部單元做完才算是完成本 次測驗。